# **DreamSpark: Downloading Visual Studio and Expression Web**

As a student, you're entitled to free downloads of several software development applications through Microsoft. Most commonly required for your academic work at UD are **Visual Studio** and **Expression Web** (the replacement for Microsoft's former web editing tool FrontPage). Read on for instructions on registering for, locating, and downloading these and other DreamSpark applications.

## **Step 1: Obtain a Windows Live ID**

- 1. Visit [http://www.passport.net](http://www.passport.net/)
- 2. Click the link on the left marked "Sign up"
- 3. On the "Do you have an e-mail address?" screen, select "yes" and click "Continue
- 4. Enter your UD Lotus Notes account address [username@notes.udayton.edu\)](mailto:username@notes.udayton.edu) and a password to use for this account (note: this doesn't have to be the password to your UD accounts); fill in the additional information requested and click "Continue"
- 5. Complete the "Agreements" page and click "Continue"
- 6. Check your email account for a confirmation email from Microsoft Customer Support; follow the directions contained within

## **Step 2: Preparing to Download**

- 1. Visit<https://downloads.channel8.msdn.com/default.aspx>
- 2. Click on a product name
- 3. Click "Sign In" and authenticate with your Windows Live ID
- 4. Click "Verify"; at this point you'll be asked to fill out your region, country, and school. Select "University of Dayton" and "Continue"
- 5. You'll land on a UD login screen; enter your UD username/password
- 6. A successful login will return to you Channel 8; click the "View All Products to Download" button

## **Step 3: Get Your Software!**

If you've followed the steps above, you should be looking at a Channel 8 page with one software package in the main frame (whatever you selected in #2 above) and a list of additional software to the right.

#### Downloading Expression Web and Visual Studio

- 1. Expression Web is a component of Expression Studio. Select Expression Studio to obtain this software; for Visual Studio, select "Visual Studio 2008"
- 2. Check the box next to "I have read and agree to the terms of the license agreement"
- 3. Click "Download" under "Download Manager." NOTE: **You may have to allow pop-ups**. Check the top of your browser screen for a bar indicating pop-ups have been blocked on the site. Click this bar and opt to allow popups from this site, then click the "Download" button again. **You may also have to click an additional bar indicating that Internet Explorer can accept downloads**, then click the "Download" button again.
- 4. A pop-up box will indicate the download has started. Click "install" to continue.
- 5. Click "Save" to store the installation files on your computer hard drive (make note of where you put them!)
- 6. The Download Manager tool (shown below) will let you know how the download is progressing. Click "Exit" when the download is completed.

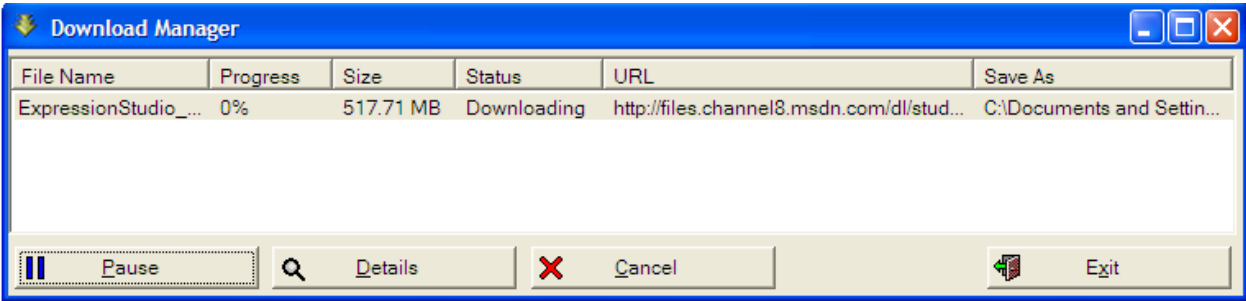

7. Click the download icon (wherever you saved/named it in step 5);

8. Click "yes" in the dialog box shown below:

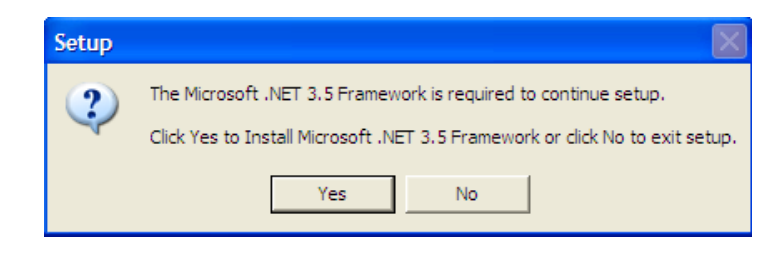

9. Accept the license agreement, click "Install", and select "Exit" when the setup is complete

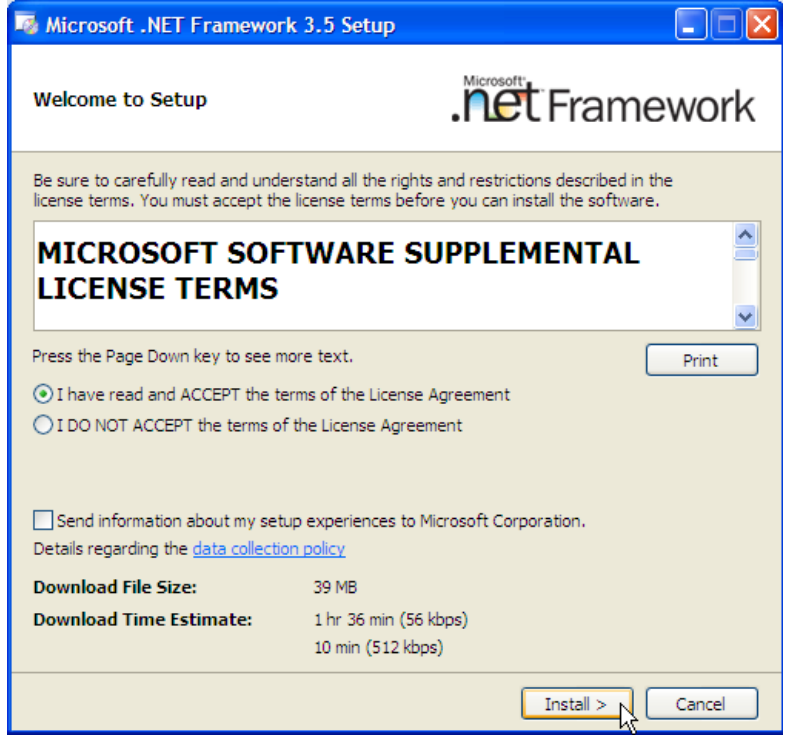

10. Software installation should begin in a few minutes (if not, repeat step 7); follow the prompts to complete installation